## **Ripristina tutti i dispositivi in CBW**

## **Obiettivo**

L'obiettivo di questo articolo è mostrare come ripristinare tutti i punti di accesso simultaneamente nella rete Cisco Business Wireless (CBW) in fabbrica.

## **Dispositivi interessati | Versione software**

**â—**CBW140AC | 10.8.1.0 (scarica la versione più recente) **� â—**CBW141ACM | 10.8.1.0 (scarica la versione più recente) **� â—**CBW142ACM | 10.8.1.0 (scarica la versione più recente) **� â—**CBW143ACM | 10.8.1.0 (scarica la versione più recente) **� â—**CBW145AC | 10.8.1.0 (scarica la versione più recente) **� â—**CBW240AC | 10.8.1.0 (scarica la versione più recente) **�**

#### **Introduzione**

Nel firmware CBW versione 10.8.1.0, è ora possibile ripristinare in fabbrica tutti i punti di accesso (AP) e le estensioni mesh (ME) contemporaneamente utilizzando l'interfaccia utente Web.

Il ripristino predefinito cancella tutte le impostazioni di configurazione modificate e ripristina le impostazioni originali del dispositivo. Per ulteriori informazioni sul ripristino di un CBW AP, selezionare **[Reset a CBW AP to Factory Default Settings](/content/en/us/support/docs/smb/wireless/CB-Wireless-Mesh/2120-reset-to-factory-default-cbw.html)** (Ripristina **[impostazioni](/content/en/us/support/docs/smb/wireless/CB-Wireless-Mesh/2120-reset-to-factory-default-cbw.html) [predefinite di fabbrica di un CBW AP\).](/content/en/us/support/docs/smb/wireless/CB-Wireless-Mesh/2120-reset-to-factory-default-cbw.html)**

## **Reimposta tutti i dispositivi**

#### **Passaggio 1**

Accedere all'access point CBW principale.

alballi Cisco Business

# **Cisco Business Wireless Access Point**

Welcome! Please click the login button to enter your user name and password

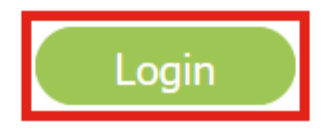

#### **Passaggio 2**

Passare a **Avanzate > Strumenti principali PA**.

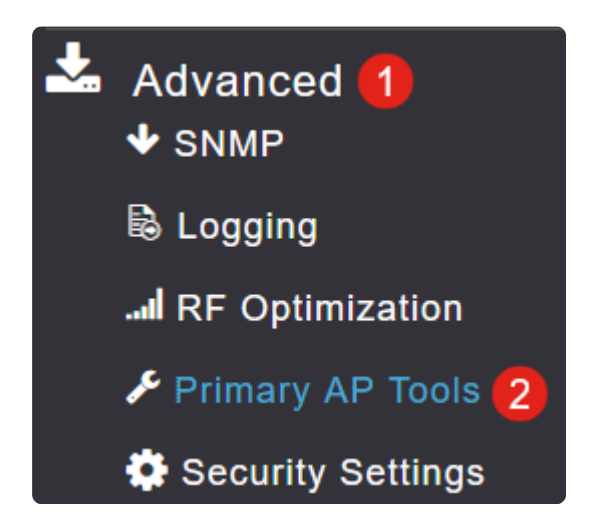

#### **Passaggio 3**

Selezionare la scheda **Gestione configurazione**.

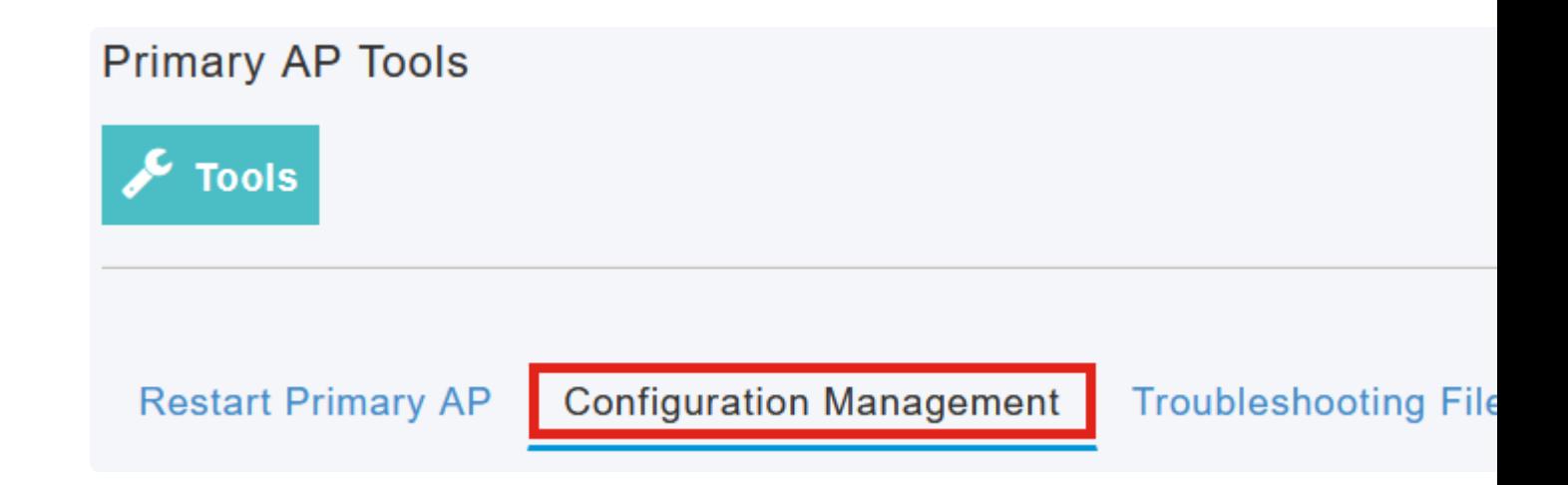

#### **Passaggio 4**

Fare clic sul pulsante **Predefinito di fabbrica per tutti gli access point** per ripristinare tutti gli access point e gli access point nella rete.

## **Reset to Factory Default Settings**

Clicking on Reset to Factory Default Settings button below will erase the existing AP configuration and values. To configure Primary AP again, connect to the "CiscoBusiness-Setup" SSID and access the Set AP" button and to reset all the APs connected to the Primary AP (inclusive) simultaneously, click on "F

**Factory Default Primary AP Factory Default All APs** 

#### **Note:**

*L'*opzione *predefinita* dell'*access point primario* reimposta solo l'access point primario.

### **Conclusioni**

È semplice come quello! Tutti gli access point CBW e gli ME della rete sono stati ripristinati ai valori predefiniti.

Se stai cercando altri articoli su CBW, clicca su uno dei seguenti tag!

**[Domande frequenti](https://www.cisco.com/c/it_it/support/docs/smb/wireless/CB-Wireless-Mesh/1769-tz-Frequently-Asked-Questions-for-a-Cisco-Business-Mesh-Network.html) [Raggio](https://www.cisco.com/c/it_it/support/docs/smb/wireless/CB-Wireless-Mesh/2077-Configure-RADIUS-CBW.html) [Aggiornamento del firmware](/content/en/us/support/docs/smb/wireless/CB-Wireless-Mesh/2063-Upgrade-software-of-CBW-access-point.html) [RLAN](https://www.cisco.com/c/it_it/support/docs/smb/wireless/CB-Wireless-Mesh/2067-RLAN-Port-Config-AP-Groups-CBW.html) [Creazione profilo](https://www.cisco.com/c/it_it/support/docs/smb/wireless/CB-Wireless-Mesh/2068-Application-Profiling.html) [applicazione](https://www.cisco.com/c/it_it/support/docs/smb/wireless/CB-Wireless-Mesh/2068-Application-Profiling.html) [Creazione profilo client](https://www.cisco.com/c/it_it/support/docs/smb/wireless/CB-Wireless-Mesh/2080-Client-Profiling.html) [Strumenti AP primari](/content/en/us/support/docs/smb/wireless/CB-Wireless-Mesh/1895-Master-AP-Tools.html) [Umbrella](https://www.cisco.com/c/it_it/support/docs/smb/wireless/CB-Wireless-Mesh/2071-Configure-Cisco-Umbrella-CBW.html) [Utenti WLAN](https://www.cisco.com/c/it_it/support/docs/smb/wireless/CB-Wireless-Mesh/2075-Config-WLAN-Users-CBW.html) [Registrazione](https://www.cisco.com/c/it_it/support/docs/smb/wireless/CB-Wireless-Mesh/2064-Setting-Up-System-Message-Logs-CBW.html) [Traffic Shaping](https://www.cisco.com/c/it_it/support/docs/smb/wireless/CB-Wireless-Mesh/2076-traffic-shaping.html) [Nemici](https://www.cisco.com/c/it_it/support/docs/smb/wireless/CB-Wireless-Mesh/2074-Rogue-Clients-CBW-Master-AP.html) [Interferenti](https://www.cisco.com/c/it_it/support/docs/smb/wireless/CB-Wireless-Mesh/2073-interferers.html) [Gestione della configurazione](https://www.cisco.com/c/it_it/support/docs/smb/wireless/CB-Wireless-Mesh/2072-Config-Managmt-CBW.html) [Port](https://www.cisco.com/c/it_it/support/docs/smb/wireless/CB-Wireless-Mesh/2066-Config-Ethernet-Ports-Mesh-Mode.html) [Configuration Mesh Mode](https://www.cisco.com/c/it_it/support/docs/smb/wireless/CB-Wireless-Mesh/2066-Config-Ethernet-Ports-Mesh-Mode.html) [Benvenuti nella sezione CBW Mesh Networking](/content/en/us/support/docs/smb/wireless/CB-Wireless-Mesh/1768-tzep-Cisco-Business-Introduces-Wireless-Mesh-Networking.html) [Rete guest con](https://www.cisco.com/c/it_it/support/docs/smb/wireless/CB-Wireless-Mesh/2082-Configure-Guest-Network-email-RADIUS-CBW.html) [autenticazione e-mail e accounting RADIUS](https://www.cisco.com/c/it_it/support/docs/smb/wireless/CB-Wireless-Mesh/2082-Configure-Guest-Network-email-RADIUS-CBW.html) [Risoluzione dei problemi](https://www.cisco.com/c/it_it/support/docs/smb/wireless/CB-Wireless-Mesh/2109-tz-troubleshooting-CBW-Mesh-Network.html) [Uso di un router](https://www.cisco.com/c/it_it/support/docs/smb/wireless/CB-Wireless-Mesh/kmgmt-2314-Draytek-router-Cisco-Business-Wireless.html) [Draytek con CBW](https://www.cisco.com/c/it_it/support/docs/smb/wireless/CB-Wireless-Mesh/kmgmt-2314-Draytek-router-Cisco-Business-Wireless.html)**

#### Informazioni su questa traduzione

Cisco ha tradotto questo documento utilizzando una combinazione di tecnologie automatiche e umane per offrire ai nostri utenti in tutto il mondo contenuti di supporto nella propria lingua. Si noti che anche la migliore traduzione automatica non sarà mai accurata come quella fornita da un traduttore professionista. Cisco Systems, Inc. non si assume alcuna responsabilità per l'accuratezza di queste traduzioni e consiglia di consultare sempre il documento originale in inglese (disponibile al link fornito).